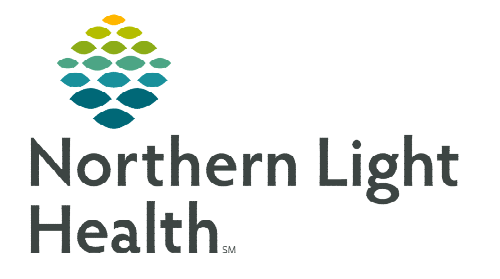

**From the Office of Clinical Informatics Rapid Response Adult and PED PowerPlans September 11, 2023** 

**The Rapid Response Adult and PED Rapid Response PowerPlans have been created to be initiated and used by the Rapid Response Team. The Rapid Response PowerPlans include the most commonly used orders during Rapid Response situations. The Rapid Response PowerPlans alleviate the need to enter multiple, single line orders.** 

# **Ordering the Rapid Response Adult or PED Rapid Response PowerPlans**

During a Rapid Response the provider or nurse can access the Rapid Response PowerPlans from the Order Catalog search or if the patient has a high early warning score, the Rapid Response PowerPlan can be easily accessed from the Order Profile page in Suggested Plans.

### **Manually Ordering the PowerPlans**

- **STEP 1:** Go the orders page and select  $\frac{1}{2}$  Add.
- STEP 2: Search for Rapid Response Adult or PED Rapid Response.
- rapid response  $\mathbf{\mathbb{Q}}$ Search: Rapid Response Adult  $\uparrow$ er:Fa PED Rapid Response "Enter" to Search
- Select the appropriate PowerPlan based on the patient's age.
- **STEP 3:** Enter the **Providers Name** who is running the Rapid Response in the ordering physician field and select Verbal – Requires Read Back.
	- Click OK.
	- Click Done.
- **STEP 4:** Select the orders requested by the provider by clicking the corresponding checkbox next to the order.
	- The  $\bullet$  icon next to the order indicates the order is missing required documentation.
	- **Select the order with the icon next to it. The required fields are highlighted yellow.**
- **STEP 5:** Once you have selected all appropriate orders, select **Initiate Now**.
- **STEP 6:** Select Order for Signature.
- **STEP 7:** Click Sign and refresh the page.

## **Suggested Plans**

Based on clinical assessment documentation from nursing, providers may see the Rapid Response Adult or PED Rapid Response PowerPlan as Suggested Plans.

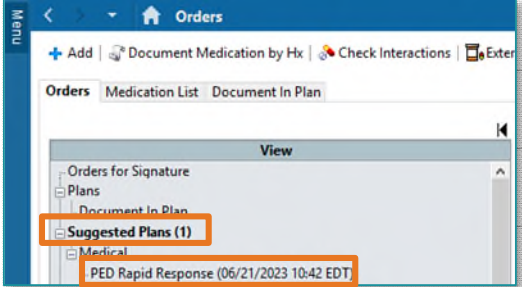

# **From the Office of Clinical Informatics Rapid Response – Adult and PED PowerPlans September 11, 2023 Page 2 of 2**

 $\triangleright$  Click the **Suggested Plan** to open and follow the ordering steps listed above.

## **Adding to an Active Power Plan**

- **STEP 1:** Select active **Rapid Response** PowerPlan from the Orders profile.
- **STEP 2:** Select the **Light Bulb** icon at the top of the PowerPlan.
- **STEP 3:** Select additional orders requested by the provider.
- **STEP 4:** Select **OK** on the **Ordering Physician** box if it is the same physician.
	- Enter any required information.
- STEP 5: Select Orders for Signature.
- **STEP 6:** Select **Sign** and refresh the page.

### **Adding Orders Not Available in the PowerPlan**

- STEP 1: Order PowerPlan as directed above.
- STEP 2: Select Add to Phase.
	- Select Add Order.
- **STEP 3:** Type **Order** in the search bar.
- **STEP 4:** Select appropriate order(s).
	- Select Done.
- **STEP 5:** Enter any missing required documentation.
- **STEP 6:** Select Orders for Signature.
- **STEP 7:** Select **Sign** and refresh the page.

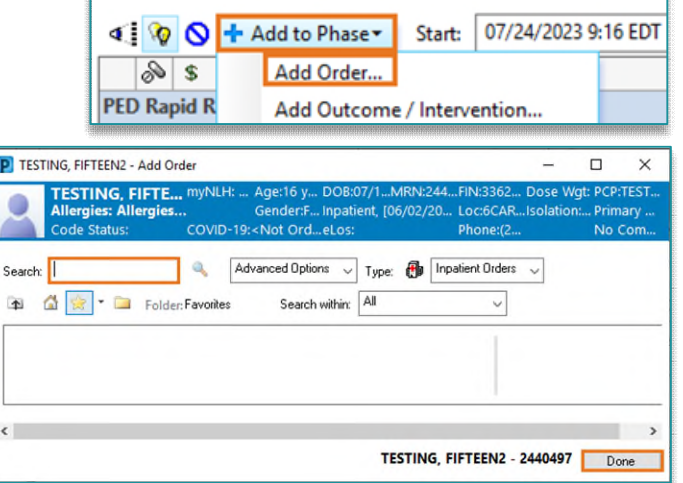

**For questions regarding process and/or policies, please contact your unit's Clinical Educator or Clinical Informaticist. For any other questions please contact the Customer Support Center at: 207-973-7728 or 1-888-827-7728.** 

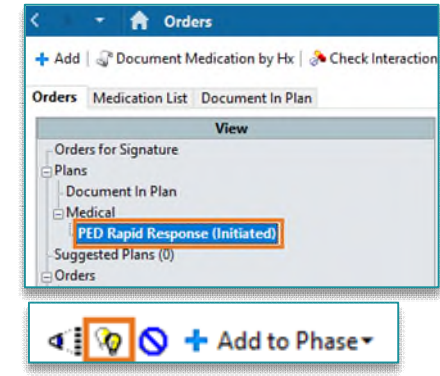